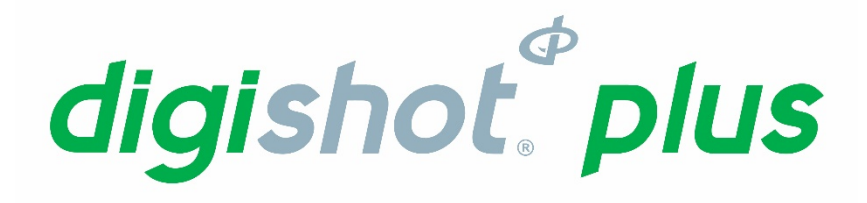

# **Base Station** | **UTM-00232** | **Rev 9 SVN 34340**

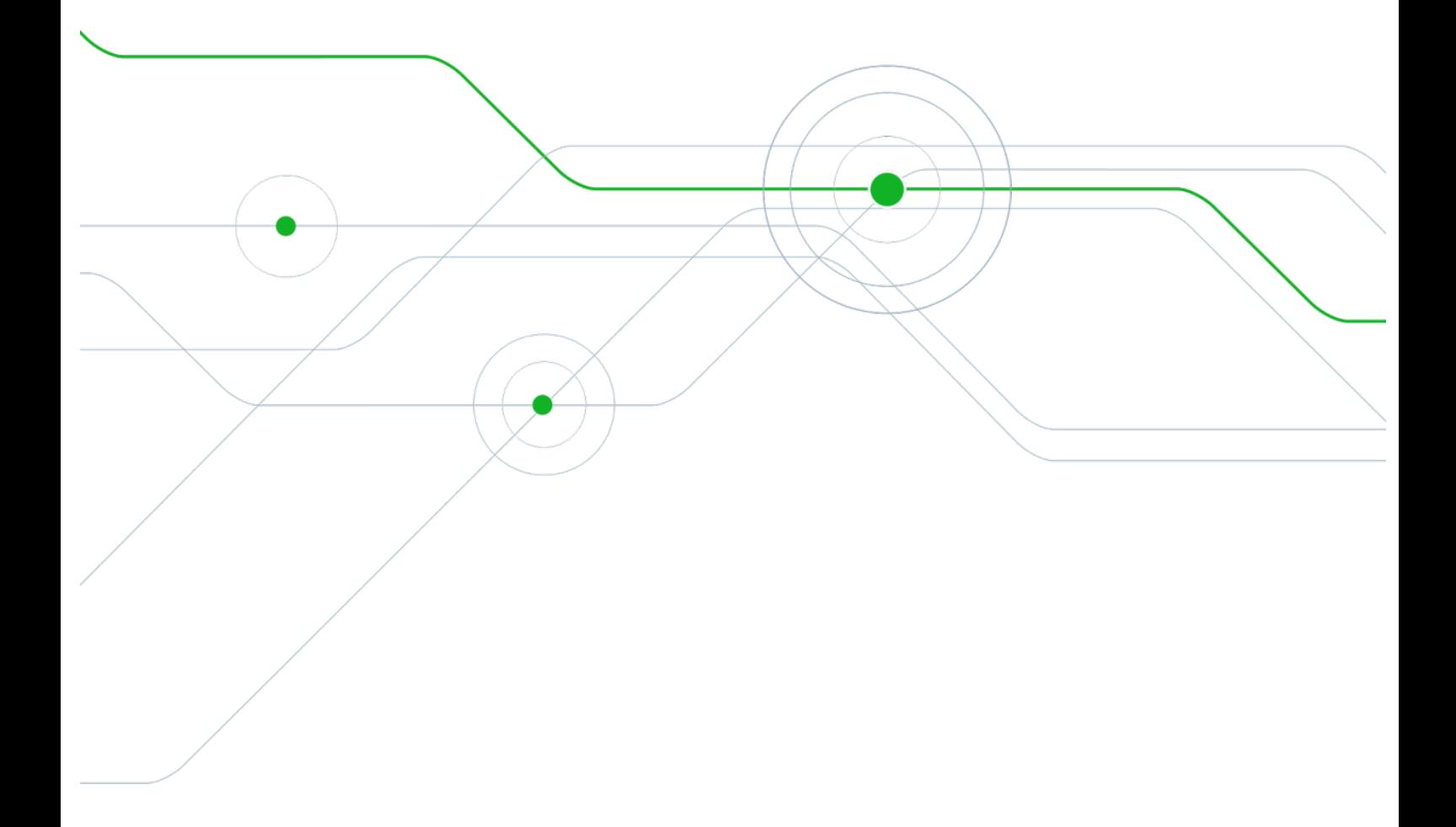

APPROVER:\_\_\_\_\_\_\_\_\_\_\_\_\_\_\_\_\_\_\_\_\_\_\_\_\_\_\_\_\_\_\_\_\_\_\_\_\_\_\_\_\_\_\_\_\_\_\_\_\_\_\_\_\_\_\_\_\_\_\_\_\_\_\_\_\_\_ 2018/09/13

Vinesh Naidoo yyyy/mm/dd APPROVED

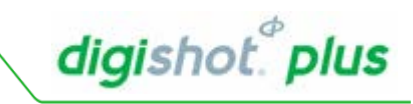

# **Table of Contents**

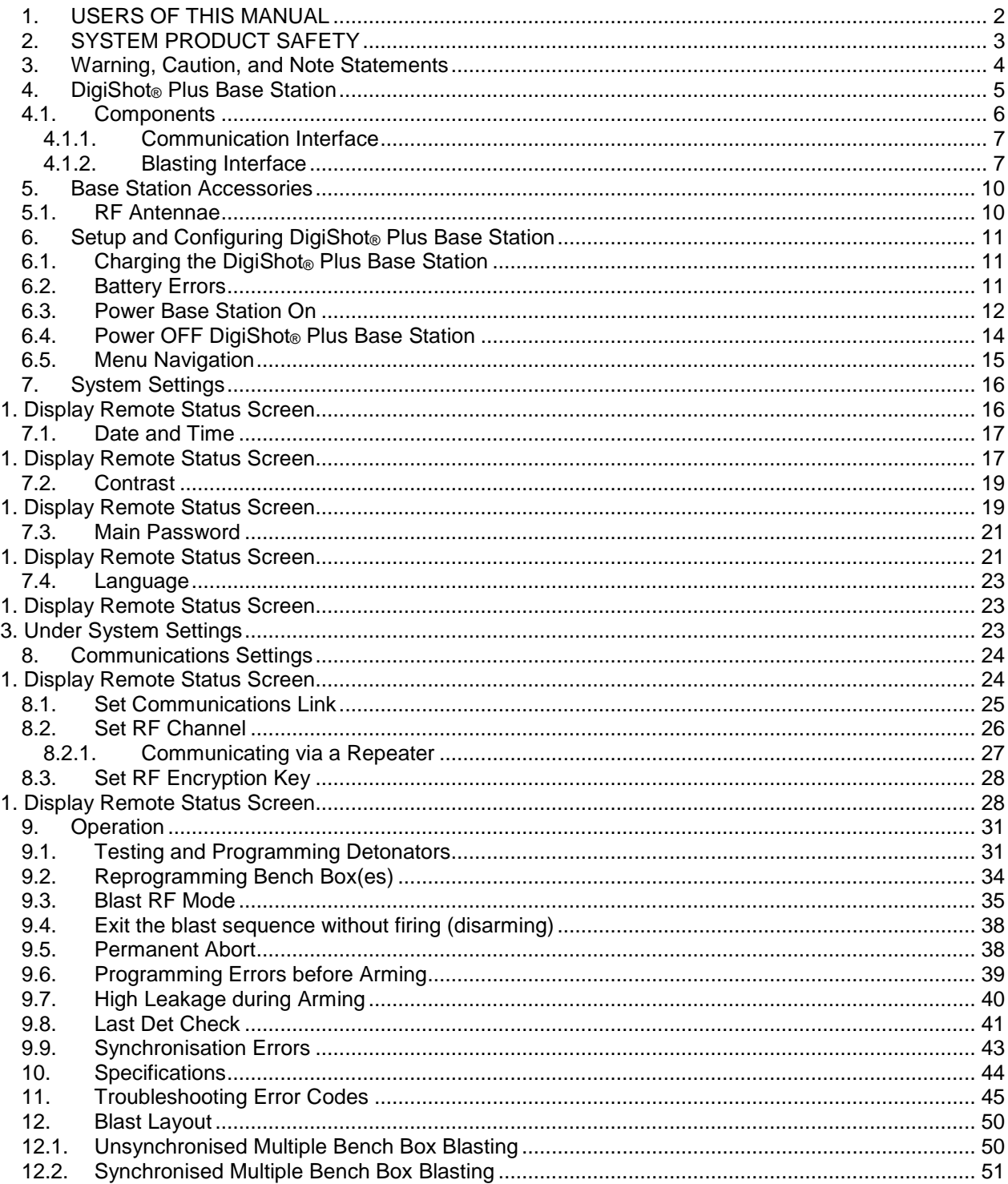

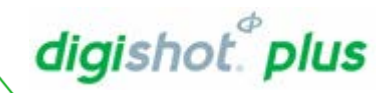

#### <span id="page-2-0"></span>**USERS OF THIS MANUAL**  $1.$

DetNet endeavours to upgrade software to comply with new challenges and needs faced by users in the market. As new software becomes available, the DetNet version control policy requires that all control equipment be upgraded to ensure support is provided on the latest software version installed on equipment as deployed on customer sites.

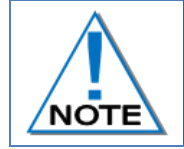

**This manual is only to be used for the DigiShot® Plus System and the applicable software version as displayed.**

# **End User Requirements**

Only trained personnel, and personnel found competent, are allowed to operate the system. Users of the system shall be aware of the recommended procedures for using the System as per manufacturer's recommendations.

These recommendations do not supersede the method as required by local mine, explosives or statutory regulations/procedures/codes of practise regarding the use of detonators. In such cases, the MOST STRINGENT set of rules between the mine, explosives or local regulations/procedures/codes of practise and the manufacturer must be followed.

# *Training*

Training and software upgrades shall only be performed by a DetNet SA subject matter expert. Contact the DetNet head office for additional information.

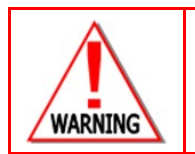

**ALL USERS OPERATING THE BCU SYSTEM SHALL HAVE SUCCESSFULLY COMPLETED THE SPECIFIC TRAINING BEFORE PERFORMING ANY WORK WITH THE DEVICE(S).**

# **Information**

Refer to<http://www.detnet.com/> for additional detail and documentation.

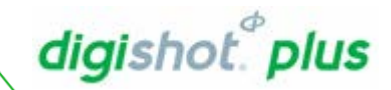

#### <span id="page-3-0"></span>**SYSTEM PRODUCT SAFETY**  $\overline{2}$

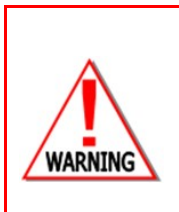

**ELECTRONIC DETONATORS ARE TOTALLY DIFFERENT TO CONVENTIONAL ELECTRIC DETONATORS AND ABSOLUTELY NO CONNECTION WITH CONVENTIONAL ELECTRIC DETONATORS OR ANY OTHER ELECTRONIC DETONATORS IS POSSIBLE AS IT CAN LEAD TO UNINTENDED INITIATION. ALL USERS OPERATING THE ELECTRONIC INITIATION SYSTEM SHALL HAVE SUCCESSFULLY COMPLETED THE SPECIFIC TRAINING BEFORE PERFORMING ANY WORK WITH THE DEVICE(S). DO NOT USE ANY DEVICES OTHER THAN THOSE SPECIALLY DESIGNED FOR THIS TYPE OF ELECTRONIC DETONATOR.**

# **DetNet Safety Philosophy**

DetNet safety philosophy is to design, manufacture and provide control equipment, detonators and accessories to the highest safety standards.

SmartKeys remains in possession of the accountable person, and should only be used to authorize the blast process at such a time as stipulated by the Mine after completion of the required Risk Assessment. All products must conform to local and international standards before it is sold for use.

DetNet complies to ISO 9001, SANS 551:2009, CEN/TS 13763-27 which is acceptable to countries we operate in; in countries not subscribing to the above marks, we advise users to engage with DetNet to ensure that all equipment comply to local regulations.

# **User Safety**

Safety is ensured when the user supplements the product's in-built safety systems through adequate training in the safe use of the product:

Induction training

Refresher training

DetNet continuously upgrades software to make our products more user friendly and to ensure that users stay abreast on latest developments, it is important that users get trained on the relevant changes before their equipment is updated.

# **Transportation, Storage and Handling**

Equipment must be transported, stored, handled and used in conformity with all federal, state, provincial and local laws and regulations. Control equipment and accessories should be handled with due care and not dropped, mishandled, subjected to excessive vibration or exposed to any chemical agents. Connectors should be kept clean and the equipment must be kept in a safe environment to avoid misappropriation or misuse.

# **Maintenance Schedule**

All equipment in the field will need to be returned to DetNet, or its repair centres, for service at the following intervals:

- **E** Handheld Equipment (Tagger, etc.) 18 Months.
- Other equipment (Excluding accessories) 24 Months.

# Information in case of emergency

Refer to<http://www.detnet.com/> for additional detail and documentation.

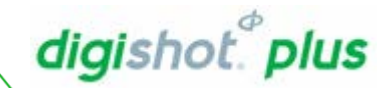

#### <span id="page-4-0"></span>**WARNING, CAUTION, AND NOTE STATEMENTS**  $3<sub>1</sub>$

*WARNING*, *CAUTION*, and *NOTE* statements are used throughout this manual to emphasise important and critical information. Observe these statements to ensure safety and to prevent product damage. The statements are defined as follows:

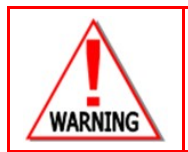

**A WARNING MEANS THAT INJURY OR DEATH IS POSSIBLE IF THE INSTRUCTIONS ARE NOT OBEYED.**

*Warnings* draw special attention to anything that could injure or kill the reader/user. *Warnings* are generally placed before the step in the procedure they relate to. Warning messages are repeated wherever they apply.

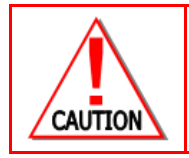

**A CAUTION MEANS THAT DAMAGE TO EQUIPMENT IS POSSIBLE.**

*Cautions* draw special attention to anything that could damage equipment or cause the loss of data and will normally describe what could happen if the caution is ignored. *Cautions* are generally placed before the step in the procedure they relate to.

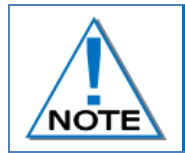

**Notes are added to provide additional information.**

*Notes* are used to emphasise important information by visually distinguishing this from the rest of the text. Notes can contain any type of information except safety information, which is always placed in cautions or warnings.

# **DISCLAIMER**

This document contains restricted information for company and channel partners' application only. Should any of the restricted information contained in this document be disclosed to any third party either intentionally or unintentionally, DetNet South Africa will not be held responsible, accountable or liable for any resulting event and or issue.

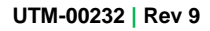

# digishot.<sup>®</sup> plus

#### <span id="page-5-0"></span>**DIGISHOT® PLUS BASE STATION**  $\overline{4}$ .

The DigiShot® Plus Base Station is used to control and monitor one or more Bench Boxes when performing remote blasting.

The Blast command will be sent from the DigiShot® Plus Base Station via a Radio Frequency (RF) link to up to four bench Boxes.

To enable a blast, the Base Station requires a Red Smart Key with matching Yellow Smart Keys used on Bench Boxes.

The DigiShot® Plus Base Station and DigiShot® Plus Bench Box are identical. The function of a DigiShot® Plus box is configurable subject to password control and can be selected to be applied as either a Bench Box or a Base Station.

Refer to<https://portal.detnet.com/http> for additional detail and documentation.

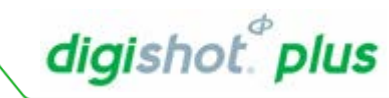

#### <span id="page-6-0"></span>**Components**  $4.1.$

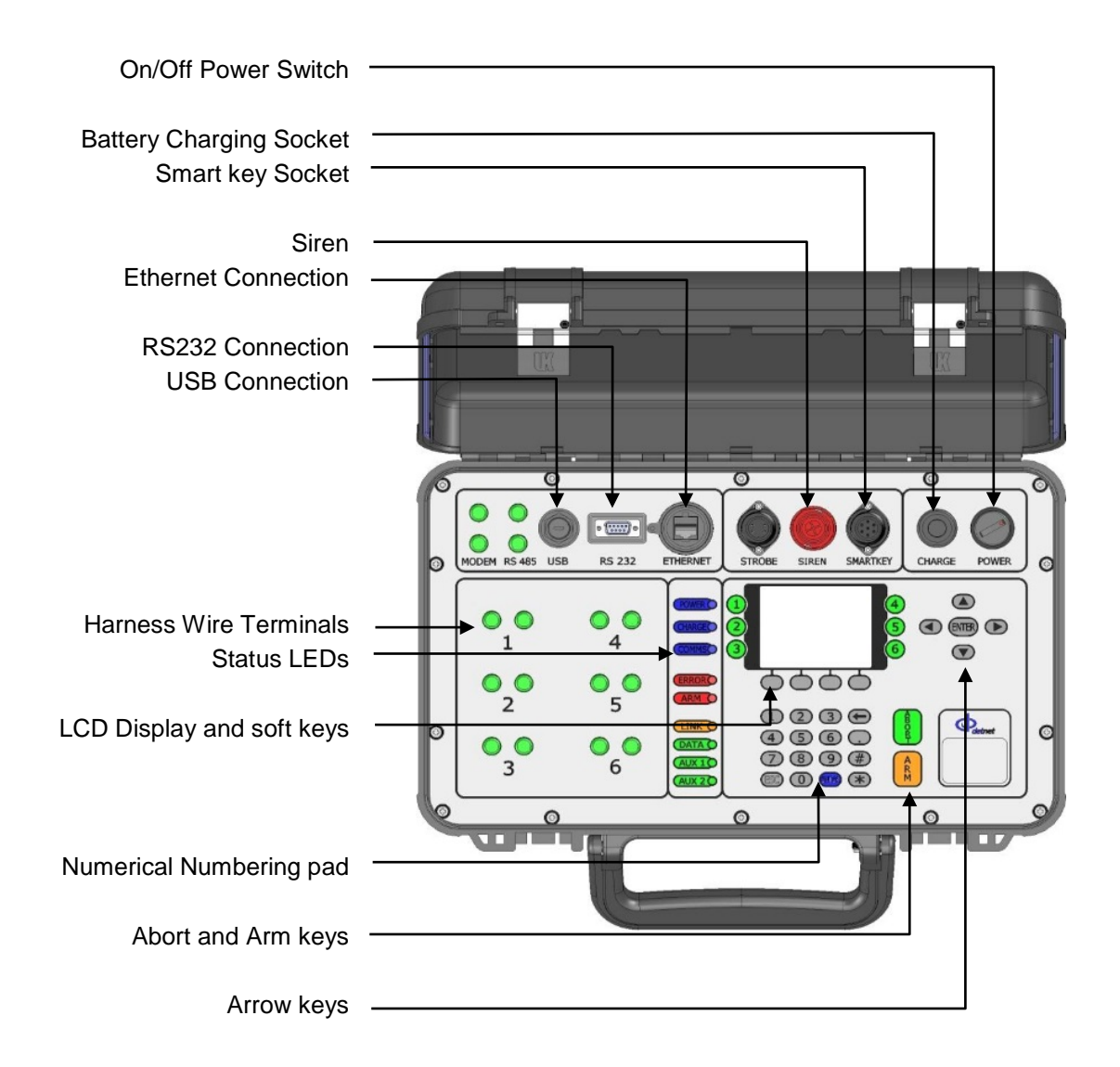

#### <span id="page-7-0"></span> $4.1.1.$ **Communication Interface**

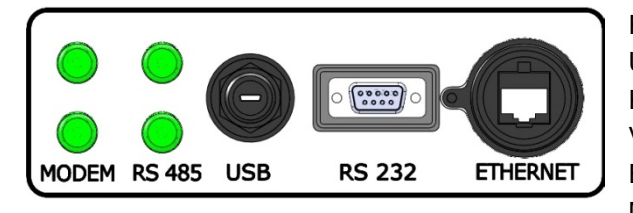

RS 485 Terminals – intended for future use. USB Socket – Used to upgrade software RS 232 Socket – Used to extract logs and download ViewShot patterns. Ethernet Socket – intended for future use Modem Terminals – intended for future use

#### <span id="page-7-1"></span> $4.1.2.$ **Blasting Interface**

Siren – Warning Siren, sounds during Arming and Firing cycle. Smart Key Socket – Insert Smart Key to prepare for Blasting. Strobe Socket – intended for future use.

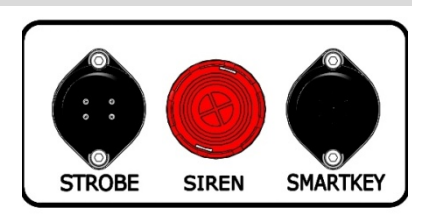

digishot.<sup>®</sup> plus

## *Power Interface*

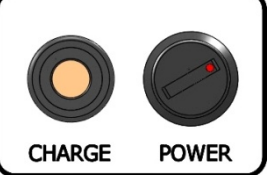

Charge Socket – Used to connect an external mains charger to charge the internal 12V battery

Power Switch – Turn switch clockwise to power ON DigiShot® Plus Base Station. Turn Anti-clockwise to power OFF DigiShot® Plus Base Station.

## *Status LEDs*

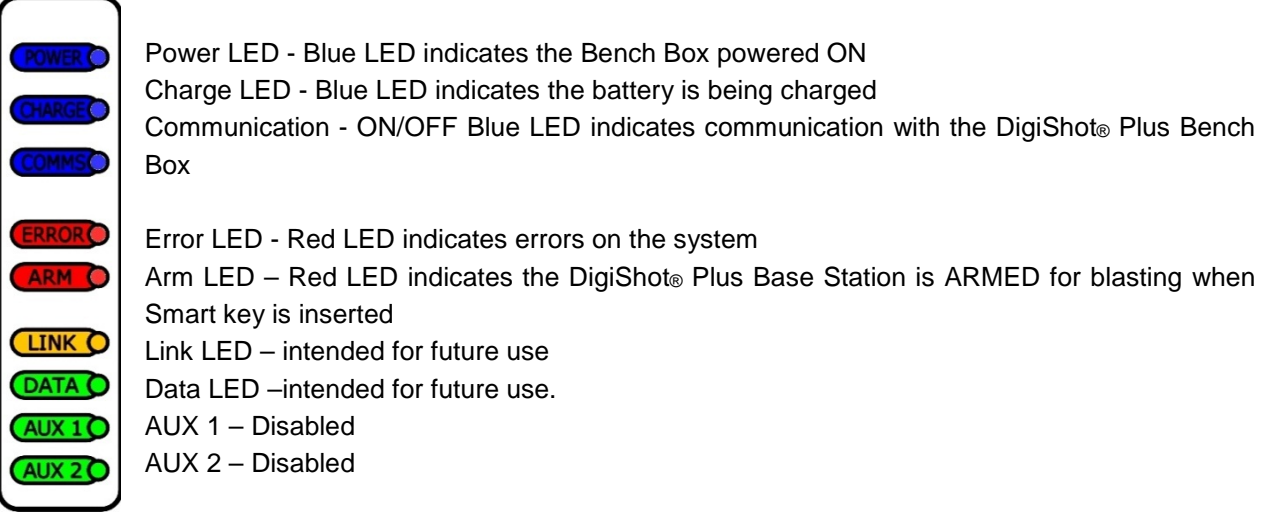

# *Communication with Bench Boxes*

LEDs 1 to 4 will indicate the Bench Boxes that are present. LEDs will blink if there is a problem with the Bench Box.

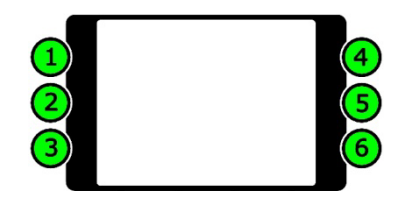

# *LCD Display and Soft Keys*

The LCD screen can display up to thirteen lines of text at a time, each with a maximum of 26 characters.

All Errors and Status reports are displayed on the LCD Display.

The Soft keys will activate functions displayed above the soft key as an option in a menu

## *Navigation Arrow Keys*

The Navigational keys are used to navigate during actions where one may need to move left, right, up or down in an active screen.

# *ENTER key*

 $\overline{R}$ 

 $\mathbf{\Omega}$  $\bigodot$  (ENTER)  $\bigodot$  $\left( \mathbf{\nabla}\right)$ 

The Enter key is used to accept an on-screen activity/option.

# *Numerical Key Pad*

The Numerical Key pad is used to enter numerical key options and or numerical values.

# *Abort Key and Arm Key*

Abort Key will immediately abort all further actions during blasting operations. As a safety measure after the Abort Key is pressed, the blast will need to be re-set by removing the Smart Key, restarting the Bench Box and Base Station and re-inserting the Smart key when prompted. ARM key is disabled and not in use as the system is armed by means of a soft-key.

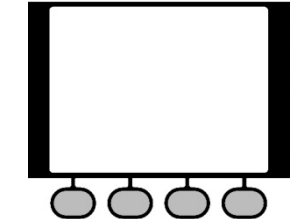

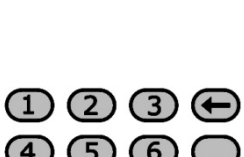

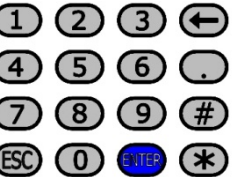

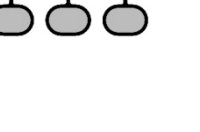

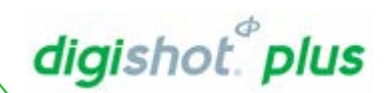

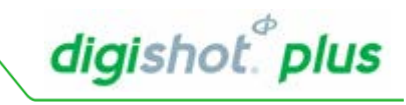

# *Smart Key*

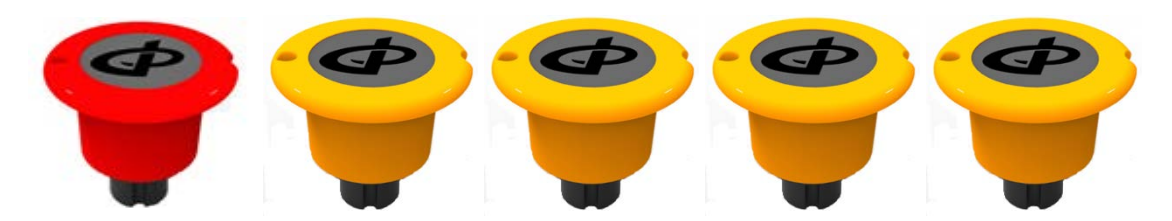

- The keys are issued in matching sets (one red and four yellow) determined by the serial number and are password protected, with the ID number displayed on the stem of the Smart Keys.
- Smart Keys provide a physical electrical link without which the blast voltage cannot be routed to the detonators connected to the Bench Box.
- The Smart Key houses an electronic device which stores the required commands as well as other data to allow the blast command between the DigiShot® Plus Bench Box and the DigiShot® Plus Base Station
- The Yellow key is used to activate the DigiShot<sup>®</sup> Plus Bench Box(es) and the matched Red Smart Key is used to activate the DigiShot® Plus Base Station during remote blasting. The Red key can also be used individually with a DigiShot® Plus Bench Box when blasting directly, in standalone mode.

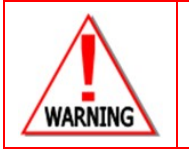

**The Smart Key must ALWAYS be in possession of the holder of a valid Blasting Certificate appointed by the Manager.** 

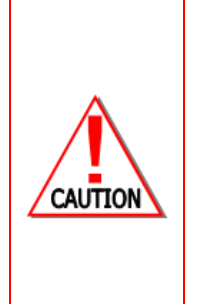

**NEVER insert the Smart Key into the DigiShot® Plus Base Station when in use, unless the intention is to initiate a blast, and only when prompted by the software. NEVER use a faulty or damaged Smart Key.**

**NEVER store the Smart Key and blasting password together.**

**NEVER divulge the blasting password/s to another person. Only the certified user to whom the Smart Key was allocated should be in possession of the password. A blast CANNOT be initiated without the Smart Key.**

**NEVER split paired Smart Keys across different blasts unless blasting multiple Bench Boxes from one Base Station.**

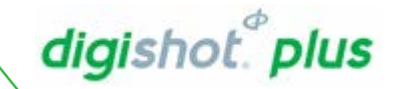

#### <span id="page-10-1"></span><span id="page-10-0"></span>**BASE STATION ACCESSORIES**  $5.$  $5.1.$ **RF Antennae**

### **868MHz Aerial**

Only to be used in the following regions: North America South America Canada Asia Pacific Africa

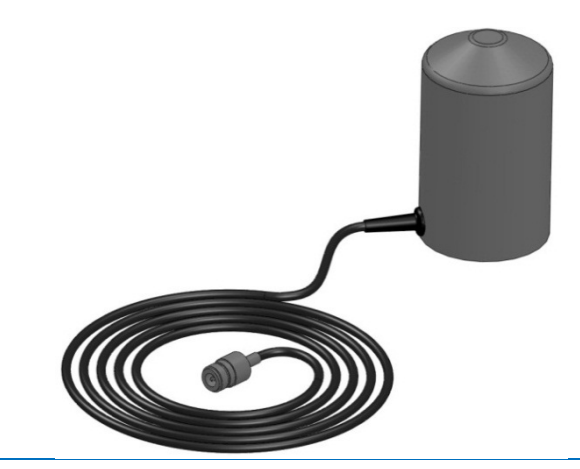

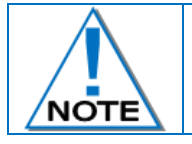

**Maximum Range- 3 km direct line of sight**

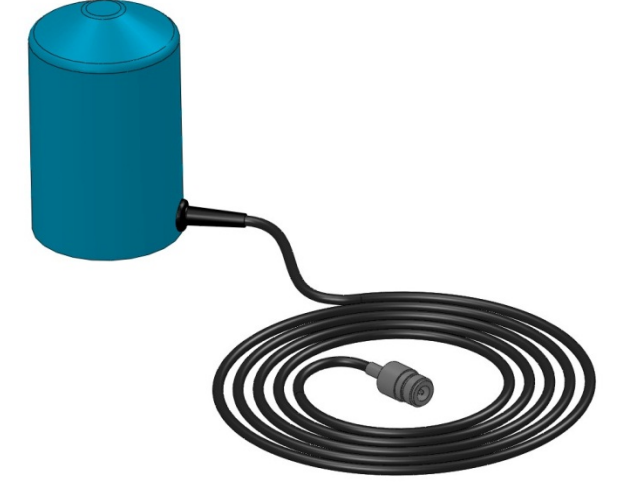

**2.4GHz Aerial** Only to be used in the following regions: Europe Indonesia

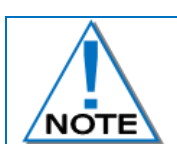

**Maximum Range- 1 km direct line of sight**

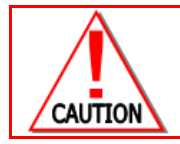

**The 2.4GHz Aerial has to be used with caution to not interfere with wireless networks in the surrounding areas. NEVER split paired Smart Keys across different blasts unless blasting multiple Bench Boxes from one Base Station**

#### <span id="page-11-0"></span>**SETUP AND CONFIGURING DIGISHOT® PLUS BASE**  $6.$ **STATION**

# <span id="page-11-1"></span>6.1. Charging the DigiShot® Plus Base Station

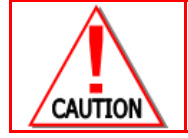

**THE DIGISHOT® PLUS BASE STATION SHOULD NEVER BE CONNECTED TO THE DIGISHOT® PLUS DETONATORS OR THE LEAD-IN HARNESS WIRE, AND ESPECIALLY WHILST THE DIGISHOT® PLUS BASE STATION IS CONNECTED TO A DIGISHOT® CHARGER.**

Switch off the DigiShot® Plus Base Station.

- Connect charger to DigiShot® Plus Base Station
- Connect DigiShot® Plus charger to a 220VAC power supply
- Charge for at least 6 hours
- To test the Base Station battery:
	- o Switch On Base Station and allow the battery levels to stabilize. Take reading after 2 minutes and leave the Base Station On for 20 minutes then take another reading. Compare the voltage percentage drop. If the voltage dropped by 10% or more it indicates that the battery is faulty and needs to be replaced.

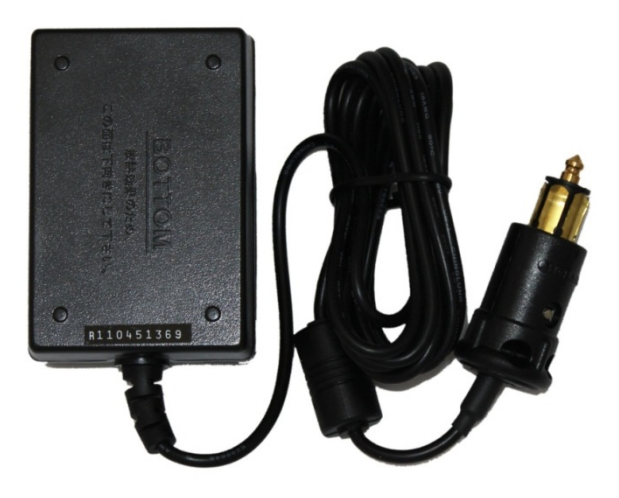

digishot.<sup>®</sup> plus

 $\circ$  Alternatively the Base Station can be switched On for  $5 - 10$  minutes and the voltage reading taken. Perform a dummy blast and then compare the reading to determine if the voltage dropped by 10% or more which will indicate that the battery is faulty and needs to be replaced.

#### <span id="page-11-2"></span> $6.2.$ **Battery Errors**

Displayed messages related to low battery state

When the battery drops below 45% the Battery Low message is displayed in certain states.

The warning check is performed at the start of programming and arming only.

WARNING BATTERY LOW

BAT LEVEL 17%

ENTER TO ACCEPT

When the battery drops to 0%, the Battery Low message appears and the Base Station switches off immediately afterwards.

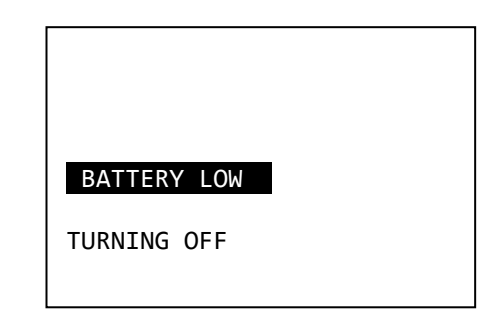

**DetNet South Africa Copyright © 2018**

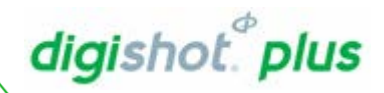

# <span id="page-12-0"></span>6.3. Power Base Station On

Turn **POWER** switch clockwise to the ON position

- 1. System name displayed
- 2. Software version number displayed
- 3. Hardware version number displayed
- 4. Use the numerical keypad to enter password
- 5. Press **ENTER** to continue

DIGISHOT+ BASE STATION RELEASE **34340** HARDWARE VERSION 3

PASSWORD? \*\*\*\*

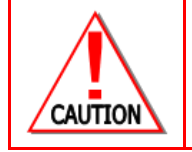

**Assigning a password protects the DigiShot® Plus Base Station from unauthorised use. The DigiSHOT® PLUS BASE STATION IS ASSIGNED A SPECIFIC PASSWORD, WHICH IS SUPPLIED BY THE MANUFACTURER. THE BLASTER MUST CHANGE THE DEFAULT PASSWORD BY ASSIGNING A NEW UNIQUE PASSWORD THAT IS ONLY KNOWN TO THE BLASTER.**

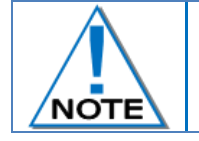

**Also observe that the Software Release Number is identical on all DigiShot® Plus Bench Boxes, and Base Station where applicable.**

- 6. Select Bench Boxes?
	- Use numerical keys 1-4 to select required Bench Boxes that will participate in the blast
	- Press **ENTER** to continue

An asterisk next to the box number confirms that the required Bench box is selected

**Only selected Bench Boxes will blast**

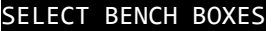

WHICH BENCH BOXES? BENCH BOX 1: < - > BENCH BOX 2:  $\langle * \rangle$ BENCH BOX 3:  $\leftarrow$  ><br>BENCH BOX 4:  $\leftarrow$  \* > BENCH BOX 4: (1-4) TO TOGGLE ENTER TO ACCEPT

- 7. Synchronised Blasting
	- Using numerical keys to toggle **ON** or **OFF**
	- Press **ENTER** to continue

SYNCHRONISED BLASTING? ON

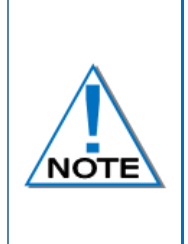

**When only one Bench Box is selected, the system defaults to unsynchronised blasting Synchronized blasting mode synchronizes all Bench Boxes to the same time so that the Bench Boxes receive the blast command at the same time to ensure millisecond timing across all Bench Boxes.**

**Unsynchronised blasting mode sends the blast command to the first selected Bench Box then waits for a reply before sending the blast command to the next Bench Box causing a delay between each firing Bench Box.**

User to take note of the current RF MODE settings – The RF settings must be identical to settings on the Bench Box(es). The RF key and Channel will be shown on start up only when RF link is enabled.

- Update if required
- Press **ENTER** to continue.

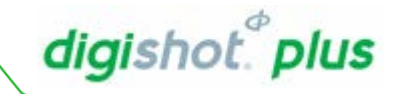

RF KEY: 01234567890123

RF CHANNEL: 7

PRESS ANY KEY TO ACCEPT

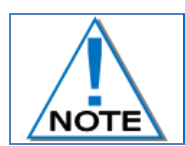

**Also observe that the Software Release Number is identical on all DigiShot® Plus Bench Boxes, and Base Station where applicable.**

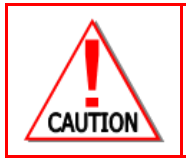

**Unsynchronised blasting should only be selected if the benches are completely separate, since the detonators connected to each Bench Box receive the fire command at different times. A lead-in harness cut-off before the fire command is sent will result in the bench misfiring.**

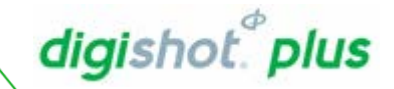

#### <span id="page-14-0"></span>Power OFF DigiShot® Plus Base Station  $6.4.$

Powering the Base Station OFF when not in use will help extend the life time of the battery. Settings are saved when Base Station is powered off.

• Turn the POWER switch anti-clockwise to the OFF position

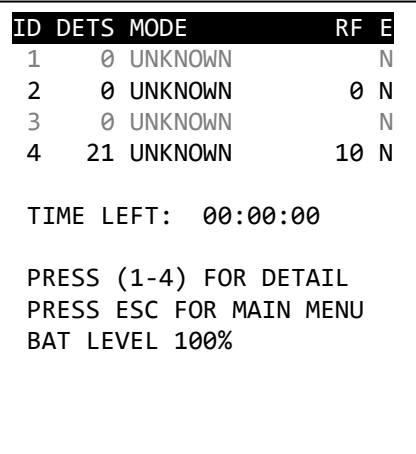

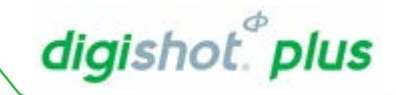

#### <span id="page-15-0"></span>**Menu Navigation**  $6.5.$

Only use numerical keypad to select menu options

Greyed out menu items indicate functions currently not available.

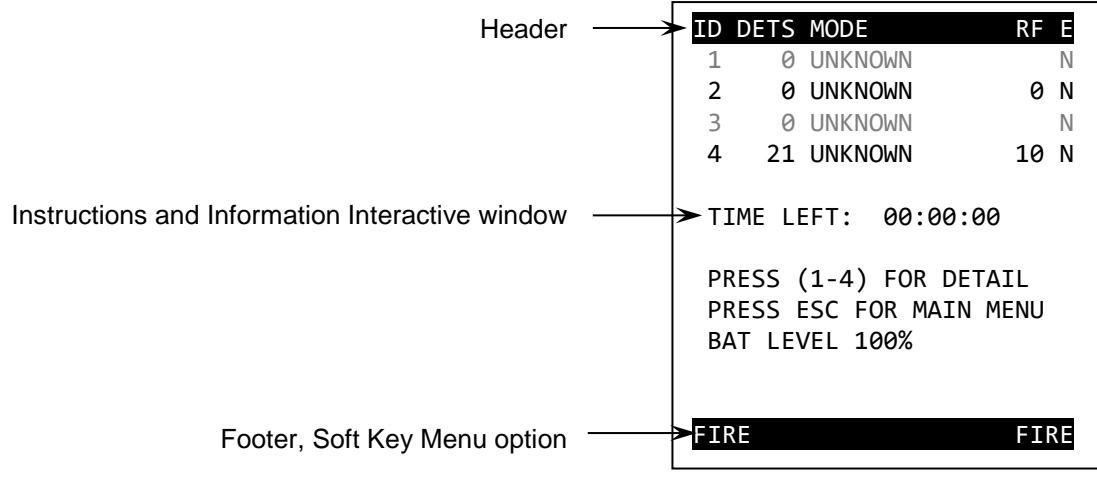

- Use numerical keypad to select menu options
- Use soft keys to select soft menu options
- Use **ENTER** key to confirm an instruction
- Use **ESC** key to cancel an instruction and or exit the current screen

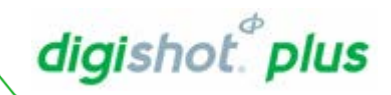

#### <span id="page-16-0"></span>**SYSTEM SETTINGS**  $7.$

## <span id="page-16-1"></span>1. Display Remote Status Screen

• Press **ESC** on the keypad to toggle to Options Menu

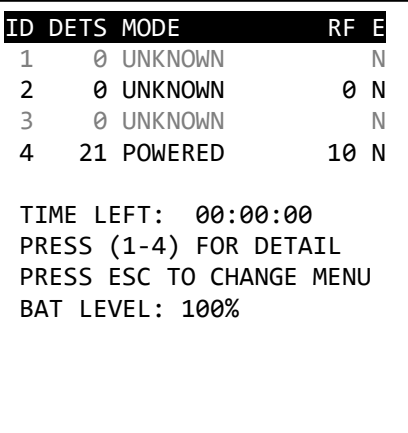

## 2. From OPTIONS Menu

• Press **1** to select system settings

## OPTIONS MENU

- 1. SYSTEM SETTINGS
- 2. COMMS SETTINGS
- 3. DUMP LOGS
- 4. DEBUG

## 3. From SYSTEM SETTINGS Menu The following options are available:

- SET DATE/TIME
- **CONTRAST**
- **PASSWORDS**
- **LANGUAGE**

# SYSTEM SETTINGS

- 1. SET DATE/TIME
- 2. CONTRAST
- 3. PASSWORDS
- 4. LANGUAGE

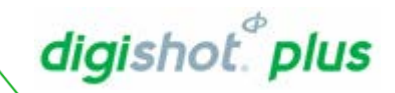

# <span id="page-17-0"></span>7.1. Date and Time

The Date and Time function enables the user to set the date and time on the DigiShot® Plus Base Station. Always ensure that the date and time is set correctly as date and time logs will be based on the date and time settings.

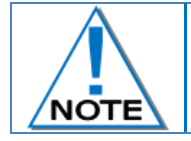

**If the software detects that the date may be set incorrectly, it will prompt the user on start-up to correct the date .**

- <span id="page-17-1"></span>1. Display Remote Status Screen
	- Press **ESC** on the keypad to toggle to Options Menu

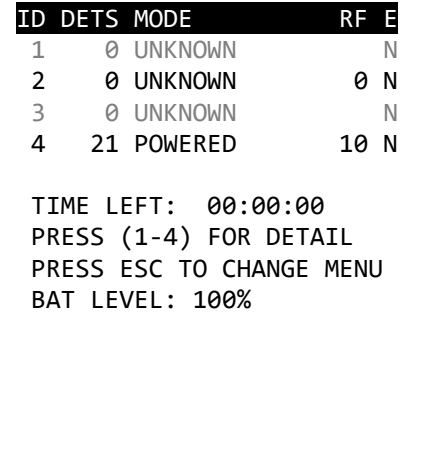

- 2. From OPTIONS Menu
	- Press **1** to select **SYSTEM SETTINGS**

## OPTIONS MENU

- 1. SYSTEM SETTINGS
- 2. COMMS SETTINGS
- 3. DUMP LOGS
- 4. DEBUG

- 3. From SYSTEM SETTINGS Menu
	- Press **1** to select **Set Date / Time**

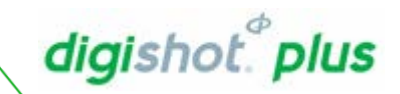

# SYSTEM SETTINGS

- 1. SET DATE/TIME
- 2. CONTRAST
- 3. PASSWORDS
- 4. LANGUAGE

- 4. Set Date and time
	- Use numerical keys enter the following:
		- o Year
		- o Month
		- o Day
		- o Hour 24 hours
		- o Minute
		- o Seconds
	- Press **ENTER** to confirm each entry
	- Press **ESC** to make a correction

## SET DATE/TIME

YEAR? 2010 MONTH? 9 DAY? 7 HOUR? 13 MINUTES? 49 SECONDS? 46

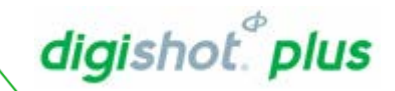

## <span id="page-19-0"></span>7.2. Contrast

The contrast function enables the user to adjust the LCD screen brightness. Contrast adjustment may be required in extreme environmental conditions.

- <span id="page-19-1"></span>1. Display Remote Status Screen
	- Press **ESC** on the keypad to toggle to Options Menu

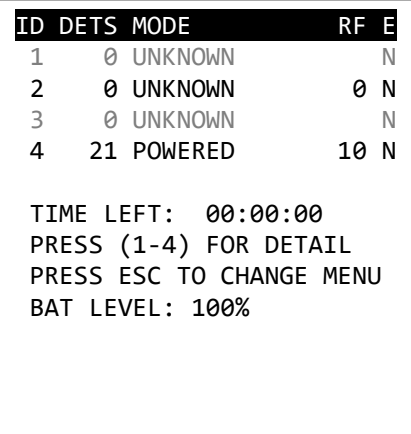

### 2. From OPTIONS Menu

• Press **1** to select system settings

### OPTIONS MENU

- 1. SYSTEM SETTINGS
- 2. COMMS SETTINGS
- 3. DUMP LOGS
- 4. DEBUG

## 3. From SYSTEM SETTINGS Menu

• Press **2** to select **Contrast**

## SYSTEM SETTINGS

- 1. SET DATE/TIME
- 2. CONTRAST
- 3. PASSWORDS
- 4. LANGUAGE

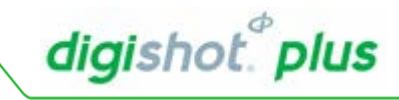

4. Set Contrast

- Use the arrow keys ( $\uparrow$  and  $\downarrow$ ) to adjust contrast
- Press **ESC** to exit

TO ADJUST CONTRAST PRESS UP/DOWN ESCAPE TO QUIT

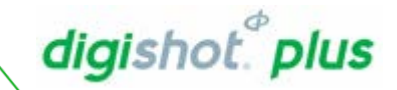

#### <span id="page-21-0"></span> $7.3.$ **Main Password**

The DigiShot<sup>®</sup> Plus Base Station is protected from unauthorised use by assigning a password. A specific password is assigned which is supplied by the manufacturer. The User must change the default password assigning a new unique password that is only known to the user before starting to use the Bench Box.

- <span id="page-21-1"></span>1. Display Remote Status Screen
	- Press **ESC** on the keypad to toggle to Options Menu

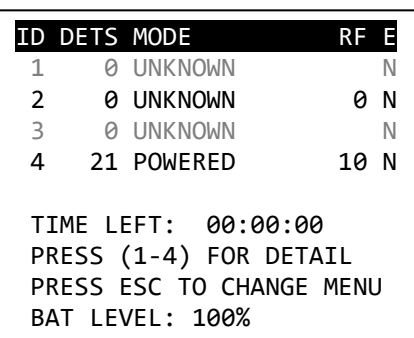

### 2. From OPTIONS Menu

• Press **1** to select system settings

# OPTIONS MENU

- 1. SYSTEM SETTINGS
- 2. COMMS SETTINGS
- 3. DUMP LOGS
- 4. DEBUG

- 3. From SYSTEM SETTINGS Menu
	- Press **3** to select Passwords

# SYSTEM SETTINGS

- 1. SET DATE/TIME
- 2. CONTRAST
- 3. PASSWORDS
- 4. LANGUAGE

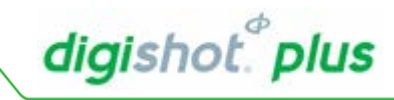

- 4. From CHANGE PASSWORDS Menu
	- Press **1** on the keypad to select **Main Password** Option
	- Press **2** on the keypad to select **Debug Password** Option
- CHANGE PASSWORDS
- 1. MAIN PASSWORD
- 2. DEBUG PASSWORD

- 4. Main Password
	- Use numerical keys to enter the **old** password.
	- Press **ENTER** to confirm

- Use numerical keys to enter the **new** password.
- Press **ENTER** to confirm

OLD PASSWORD? \*\*\*\*

NEW PASSWORD? \*\*\*\* MAX PIN IS 65535

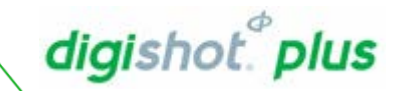

#### <span id="page-23-0"></span> $7.4.$ Language

This function enables the user to select a language preference for the DigiShot® Plus Bench Box menus.

- <span id="page-23-1"></span>1. Display Remote Status Screen
	- Press **ESC** on the keypad to toggle to Options Menu

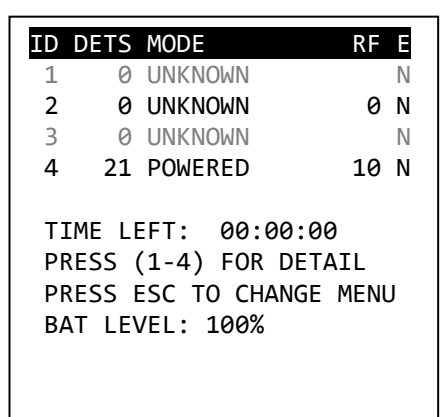

#### 2. Under Options Menu

• Press **1** on the keypad to select **SYSTEM SETTINGS.**

#### OPTIONS MENU

- 1. SYSTEM SETTINGS
- 2. COMMS SETTINGS
- 3. DUMP LOGS
- 4. DEBUG

- <span id="page-23-2"></span>3. Under System Settings
- Press **4** on the keypad to select **LANGUAGE.**

#### SYSTEM SETTINGS

- 1. SET DATE/TIME
- 2. CONTRAST
- 3. PASSWORDS
- 4. LANGUAGE
- 5. TUNE SEARCH PARAMETERS
- 6. USE STARTER DETS
- 7. CHECK WIRE LENGTH

- 4. Select the required Language
	- Use the keypad to toggle between:
		- o English,
		- o Spanish,
		- o French.
	- Press **ENTER** to select.
	- Press **ESC** to exit without changing the selection.

PICK LANGUAGE ENGLISH

**DetNet South Africa Copyright © 2018**

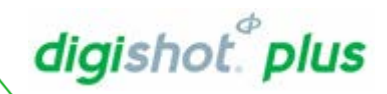

#### <span id="page-24-0"></span>**COMMUNICATIONS SETTINGS**  $8.$

- <span id="page-24-1"></span>1. Display Remote Status Screen
	- Press **ESC** on the keypad to toggle to Options Menu

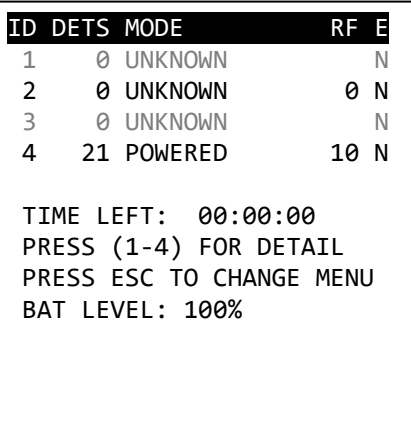

## 2. From OPTIONS MENU

• Press **2** to select Comms settings

#### OPTIONS MENU

- 1. SYSTEM SETTINGS
- 2. COMMS SETTINGS
- 3. DUMP LOGS
- 4. DEBUG

- 3. From COMMS SETTINGS Menu The following options are available:
	- COMMUNICATIONS LINK
	- SET RF CHANNEL
	- SET RF KEY

# COMMS SETTINGS 1. COMMUNICATION LINK 2. SET RF CHANNEL 3. SET RF KEY

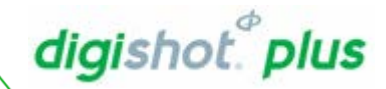

<span id="page-25-0"></span>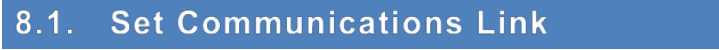

## From COMMS SETTINGS Menu

• Press **1** to select Communications Link

# COMMS SETTINGS 1. COMMUNICATIONS LINK 2. SET RF CHANNEL 3. SET RF KEY

From COMMUNICATIONS LINK Menu, select the desired option from the list displayed.

- Press **1** on the keypad to select RF Link
- Press **2** on the keypad to select MODEM Link (not active)
- Press **3** on the keypad to select SERIAL LINK (only active on special order)

**An asterisk (\*) will indicate selected option** Press **ESC** to exit

## COMMUNICATIONS LINK

- 1. RF LINK\*
- 2. MODEM LINK
- 3. SERIAL LINK

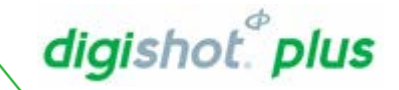

# <span id="page-26-0"></span>8.2. Set RF Channel

This function enables the user to set the RF Channel applicable to the specific region. The DigiShot® Plus Bench Box and Base Station need to be set on the same RF Channel in order to communicate.

#### 3. Under Comms Setting

• Press **2** on the keypad to select **SET RF CHANNEL.**

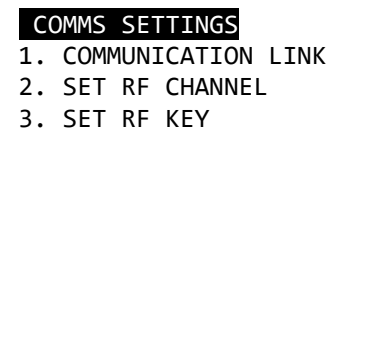

## 4. Under Channel Setup Menu

• Press **1** on the keypad to SET CHANNEL

### **CHANNEL SETUP MENU**

- 1. SET CHANNEL
- 2. SET REPEATER CHANNEL

## 5. Set RF Channel

- Use numerical keys to enter RF Channel.
- Press **ENTER** to confirm.
- Press **ESC** to exit.

SET CHANNE 1 - 7

RF CHANNEL? 7

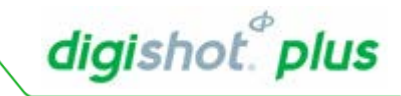

#### <span id="page-27-0"></span>**Communicating via a Repeater**  $8.2.1.$

From any Channel Setup Menu, Select option 2 (Set Repeater Channel) and the RF Channel will automatically be selected as 7 for a Bench Box

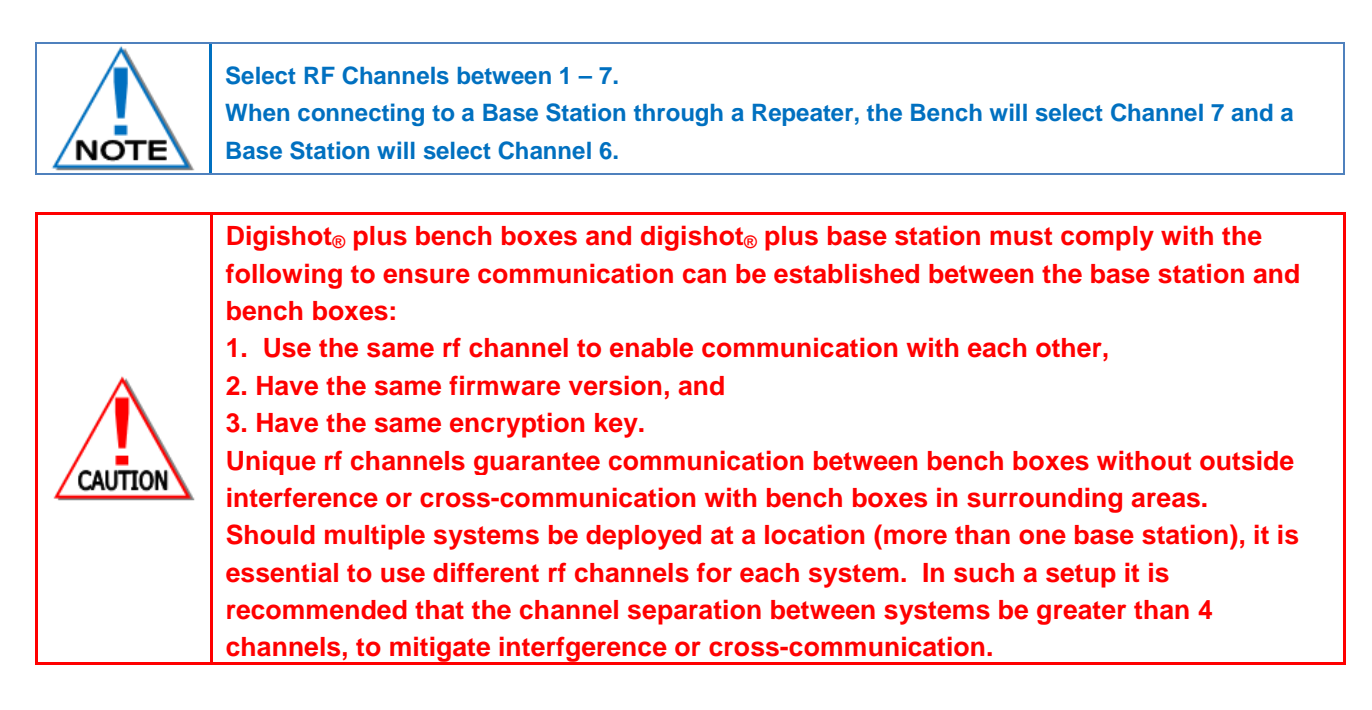

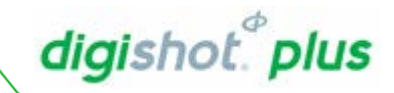

#### <span id="page-28-0"></span>**Set RF Encryption Key**  $8.3.$

This function enables the user to set the RF Encryption key. The DigiShot® Plus Bench Box and DigiShot<sup>®</sup> Plus Base Station must use the same RF Encryption Key to maintain communication. The encryption key used must be unique to a specific set of boxes.

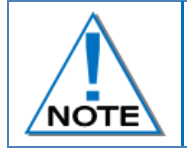

**Equipment exposed to high levels of static electricity may experience loss of functionality. The user is required to power cycle the affected unit. There is no danger and it is a fail-safe mechanism to protect the user and the equipment.**

### <span id="page-28-1"></span>1. Display Remote Status Screen

• Press **ESC** on the keypad to toggle to Options Menu

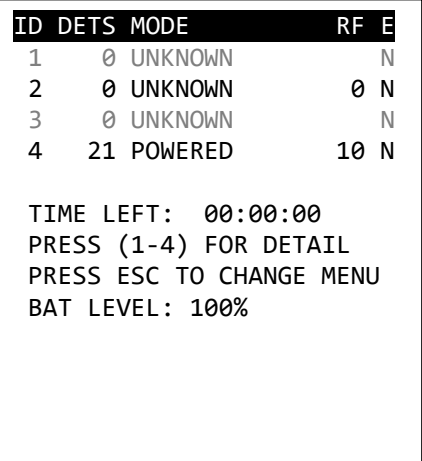

- 2. From OPTIONS MENU
	- Press **2** to select Comms settings

## OPTIONS MENU

- 1. SYSTEM SETTINGS
- 2. COMMS SETTINGS
- 3. DUMP LOGS
- 4. DEBUG

- 3. From COMMS SETTINGS Menu
	- Press **3** to select SET RF KEY

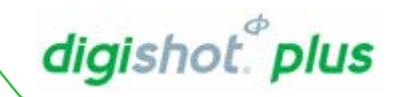

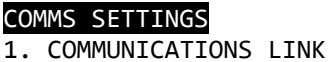

- 2. SET RF CHANNEL
- 3. SET RF KEY

**DetNet South Africa Copyright © 2018**

#### 4. Set RF Key

**UTM-00232 | Rev 9**

• Use a 14 digit RF Encryption Key that will be unique to each set of blasting equipment for security and safety purposes.

- Use numerical keypad to enter the RF Encryption Key
- Press **ENTER** to confirm
- Press **ESC** to exit
- When a new RF Encryption Key is entered, the user will be prompted to turn the box off and on again to save the change.

RF KEY? 1111345678901234

YOU MUST TURN OFF AND ON AGAIN FOR THE CHANGE TO TAKE EFFECT

**DigiShot® Plus Base Station and DigiShot® Plus Bench Boxes must comply with the following to ensure communication can be established between the Base Station Bench Boxes:**

- **Use the same RF Channel to enable communication with each other,**
- **Have the same firmware version, and**
- **Have the same encryption key.**

**Do not use continuous numbers or repetitive numbering sequences when creating RF Encryption Keys, so as to create a unique key. Unique number sequences guarantee communication between Bench Boxes without outside interference or cross communication with Bench Boxes in surrounding areas.**

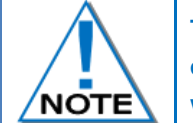

**The Comm's LED on the Bench Box and Base Station will be illuminated when a communications link exists. Should there be a mismatch in the Channel or the RF Key, the LED will be OFF.**

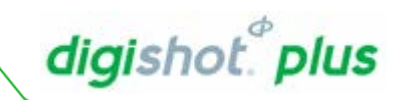

RF KEY? 01234567890123

# digishot.<sup>®</sup> plus

ID DETS MODE RF E 1 0 UNKNOWN N 2 0 UNKNOWN 0 N 3 0 UNKNOWN N 4 21 POWERED 10 N

TIME LEFT: 00:00:00 PRESS (1-4) FOR DETAIL PRESS ESC TO CHANGE MENU

BAT LEVEL: 100%

#### <span id="page-31-0"></span>**OPERATION**  $9.$

#### <span id="page-31-1"></span>**Testing and Programming Detonators**  $9.1.$

## 1. Remote Status Screen

The following columns are displayed:

- ID Bench Box number and current connection status
- Dets Number of detonators connected to Bench Box
- Mode Powered, detonators are powered
- RF Communication Level Ratio of messages received to messages sent expressed as a percentage. Minimum acceptable level of 75 percent, anything below 60 percent could result in communication problems between boxes when attempting a synchronised blast.
- $E$  Errors detected Y(es) or N(o)

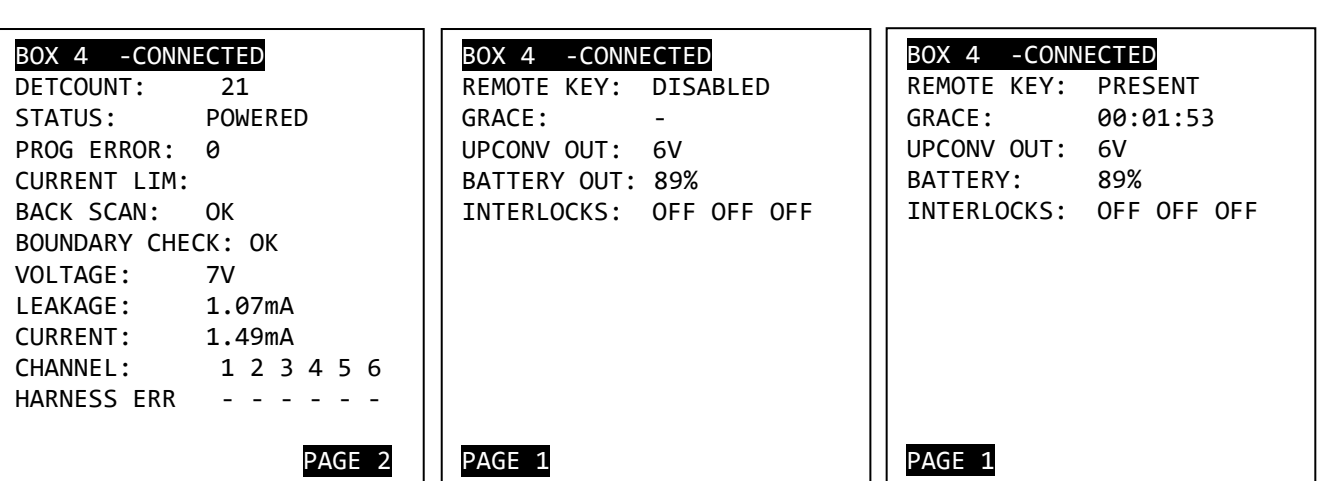

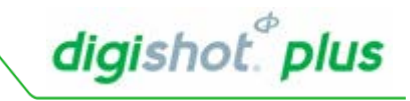

2. Box Detail from Remote Status Screen

• Press **Bench Box number (1-4)** on the keypad to view the Detailed Bench Box screen

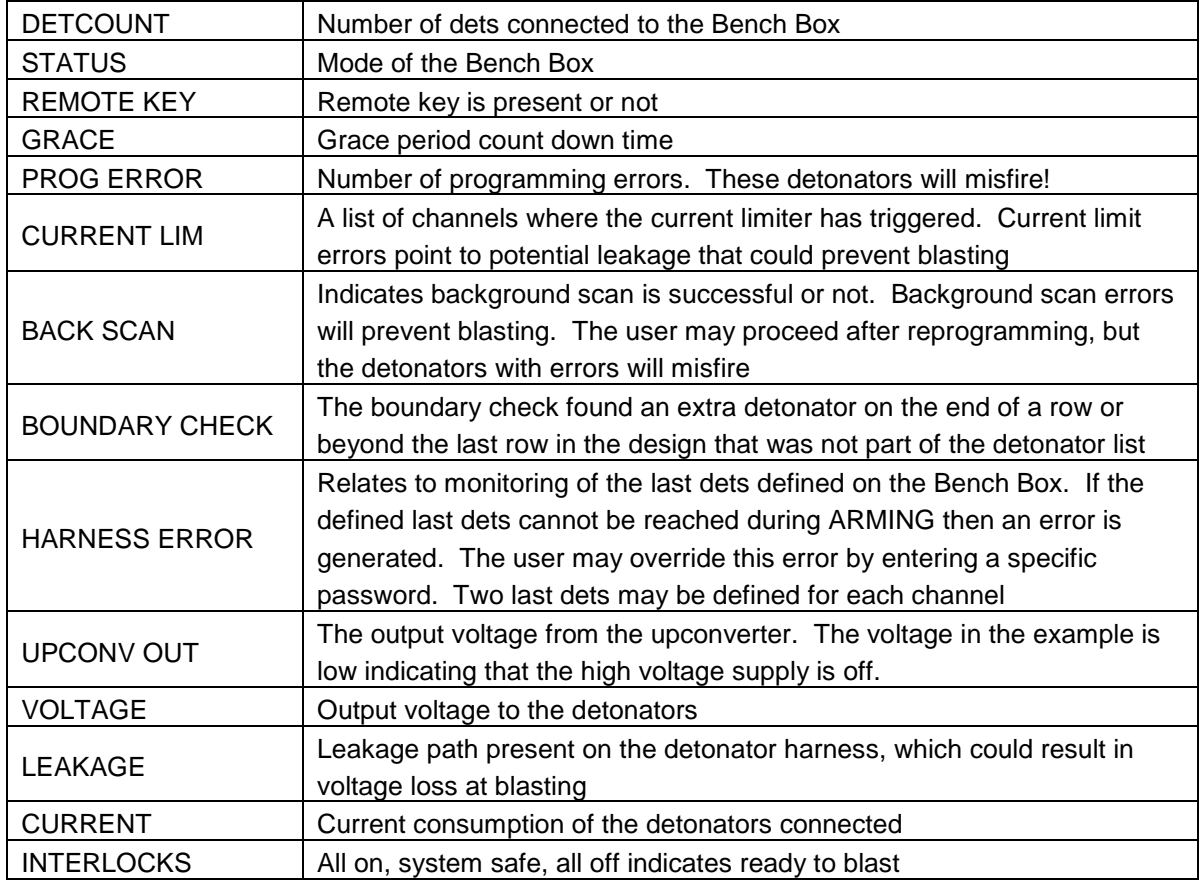

• ESC to return

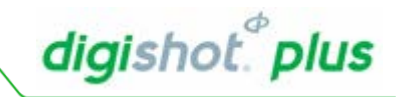

Main Screen during Programming of detonators Programming is completed at the Bench Box.

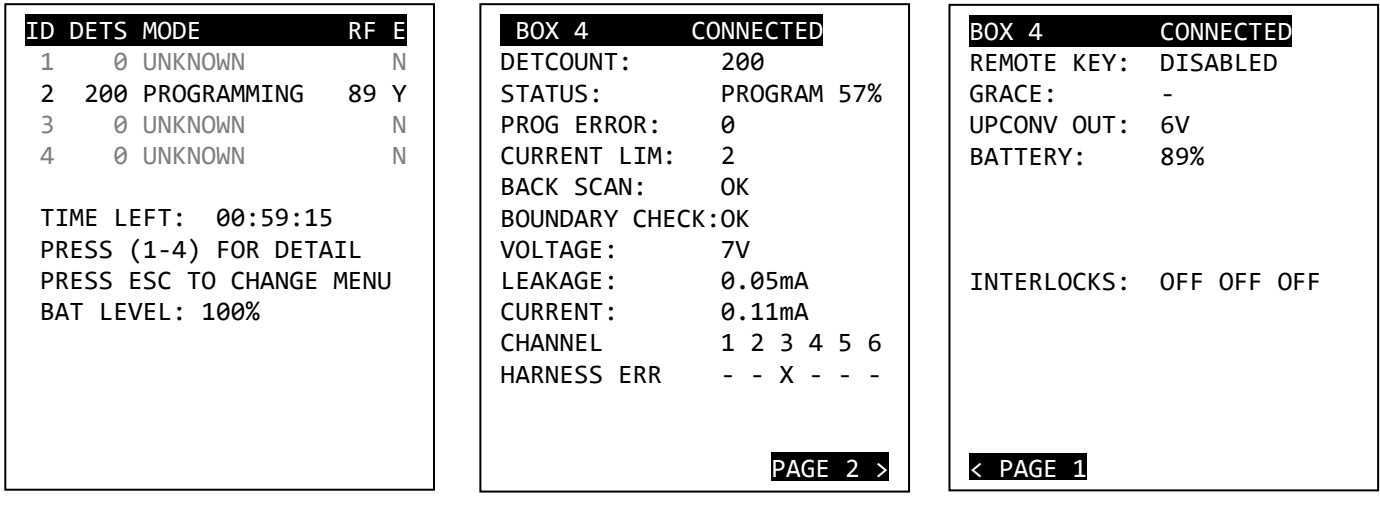

After programming all detonators, a background scan starts scanning all programmed detonators to ensure that states of all programmed detonators remain unchanged. Should any detonator state change,

an error will be displayed. This is indicated by BACK SCAN in the display.

Refer to Troubleshooting Error codes for causes and recommended remedial action.

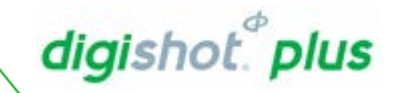

#### <span id="page-34-0"></span> $9.2.$ **Reprogramming Bench Box(es)**

Re-programming may be necessary when programming errors are detected on the Bench Box. Detonators that have not been successfully programmed will misfire. This function enables the user to reprogram from the Base Station to eliminate programming errors.

• Press **PROGRAM** soft key to reprogram Bench Boxes

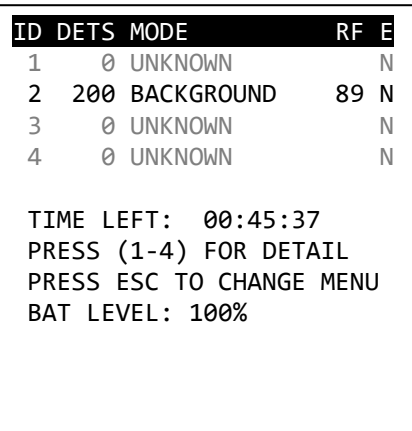

- Use numerical keys to enter selected Bench Box number
- Press **ENTER** to confirm
- Press **PROGRAM ALL** to program all the bench boxes connected to the Base Station

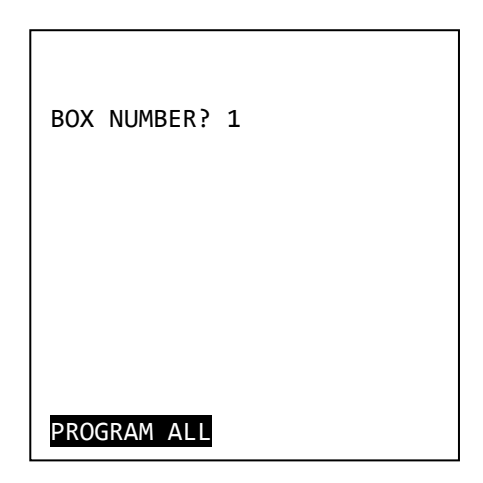

All detonators connected to selected Bench Box(es) are reprogrammed

• Bench Box returns to previous (programmed) state

**Reprogramming the detonators is recommended should the Bench Boxes i.e. Bench Boxes subjected to high voltage and then back to low voltage** 

**Reprogramming the detonators just prior to blasting also improves the timing and blast in the blast.** 

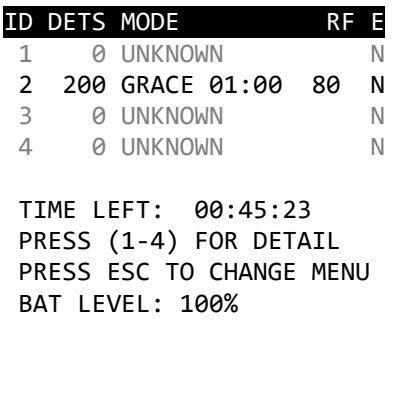

#### <span id="page-35-0"></span> $9.3.$ **Blast RF Mode**

Blasting in a RF mode enables the user to blast from a DigiShot® Plus Base Station using a radio frequency wireless link to the DigiShot® Plus Bench Box.

# **The minimum re-entry period is ten minutes after disconnecting the lead in wires. The mine or local legal procedures for the blasting at the designated site must be adhered to. These site-specific rules must be referred to before re-entry!**

### Display Remote Status Screen

- Mode indicates Grace period countdown
- Grace period time to allow all personnel to move to a point of safety before the voltage is allowed to be raised.

The RF signal strength should be as high as possible to avoid communication issues (the figure is calculated on % of recent successful messages).

For synchronised blasting it is recommended that the communication percentage be above 75%. Communication levels below this value could result in synchronisation failures during blasting.

Ready to Arm – DigiShot® Plus Bench Box automatically shuts down after approximately 60 minutes (minimum 50 minutes and maximum 70 minutes), after the Smart Key is inserted, if no fire command is issued from the DigiShot® Plus Base Station

- Mode indicates Base Station is ready to arm
- Press **ARM** soft key to arm the blast

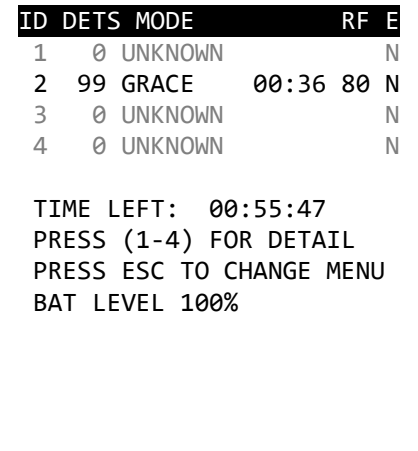

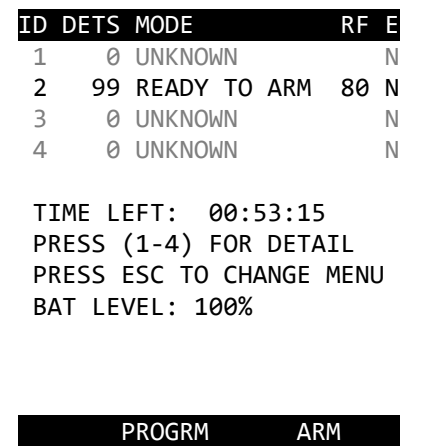

**User may be required to reprogram the Bench Boxes. Reprogramming the detonators should preferably be done under the following circumstances:** 

• **Reprogramming is strongly recommended when the system has been armed and disarmed for longer than 15 minutes.**

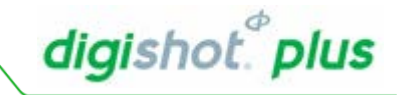

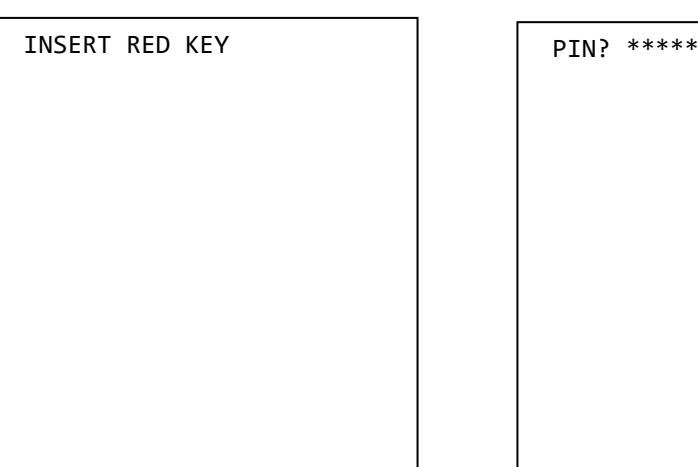

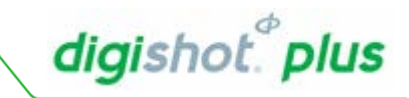

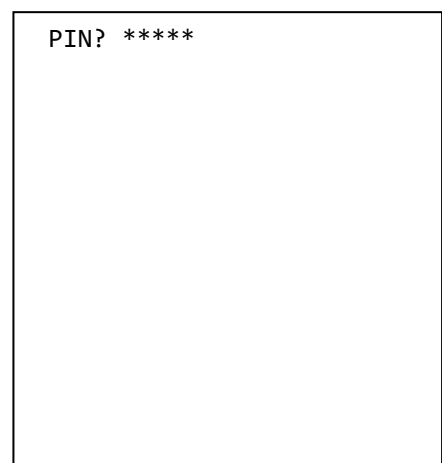

- Insert Red Smart Key
- Use numerical keys to enter Smart Key Pin
- Press ENTER to continue
- Arming mode during this time the blast voltage is raised and the detonator's capacitors are charged to blast voltage
- Armed, 60 second window to push both FIRE soft keys simultaneously.
- When DigiShot® Plus Base Station times out, the process on the Base Station has to be restarted from programming onwards.
- Press both FIRE soft keys simultaneously to fire the blast and release your fingers immediately

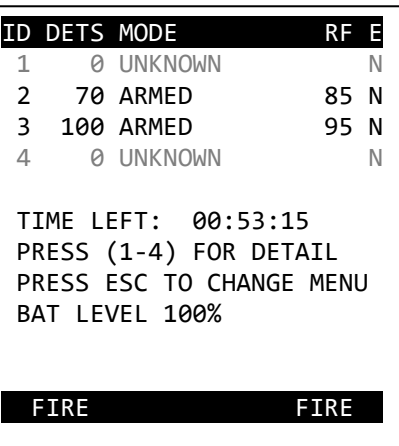

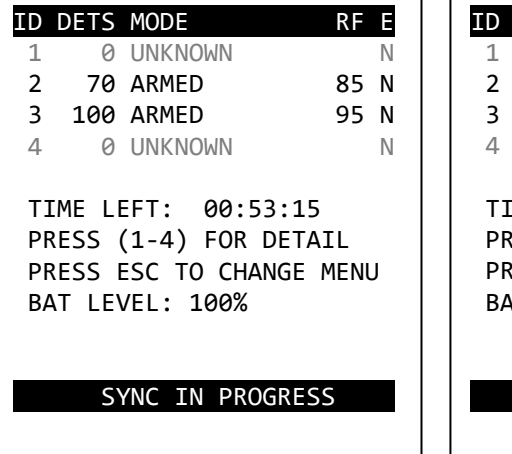

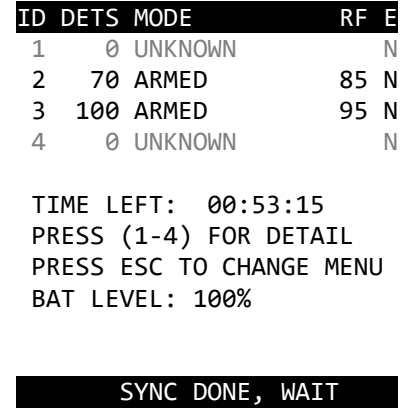

- Synchronising the internal clocks in the Bench Boxes to the same blast instant
- Synchronisation successful the user must wait for blasting.

• Blasting in progress, user must wait until the blast has ended.

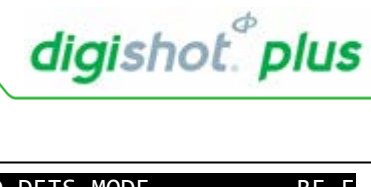

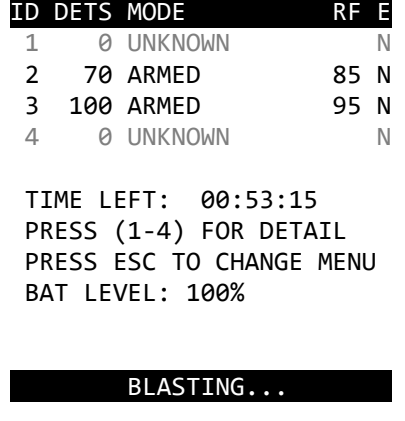

- Blast complete as indicated by 'BLAST ENDED
- Remove Smart Key and turn DigiShot® Plus Base Station off.

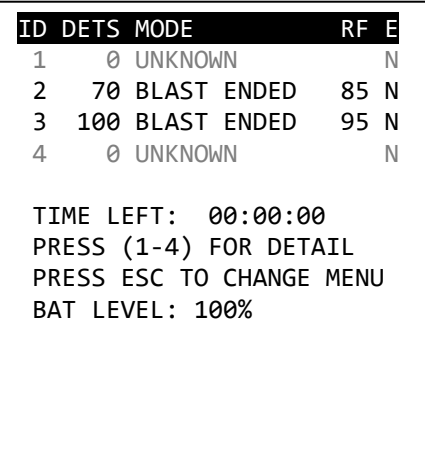

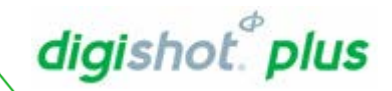

#### <span id="page-38-0"></span>Exit the blast sequence without firing (disarming)  $9.4.$

The user can exit a blast sequence on the Base Station using one of the following methods without having to re-initiate the blast sequence from the Bench Box:

- Press ESC key (will not end but will give the user the option to exit the blast sequence or return to the current sequence)
- Remove Smart Key (will not allow a blast to take place but will allow the user to retry)
- If the "Fire" command is not sent within 60 second window, due to the user not pressing the fire buttons, the blast will time out but give the user the chance to blast again as long as the blast windows on the Bench Boxes have not expired (the blast window is 60 minutes from when the Smart Key is inserted).

**When the blast sequence is ended as described here the user may restart the sequence by pressing the 'arm' soft-key.** 

#### <span id="page-38-1"></span> $9.5.$ **Permanent Abort**

The user can abort the blast sequence permanently using the following method; the user will have to reinitiate the blast sequence from the Bench Box (power will need to be cycled and the Smart Key reinserted etc.):

• Press the Abort key (this will abort the Base Station and the remote Bench Boxes as well) **The user will have to re-initiate remote Bench Boxes to resume blasting.**

**In the case of disarming control equipment strict adherence to the process specific to the site must be adhered to.**

# digishot.<sup>®</sup> plus

#### <span id="page-39-0"></span>**Programming Errors before Arming**  $9.6.$

Before Arming the Base Station, a programming error is detected from the Bench Box.

• Press ARM soft key to arm the blast

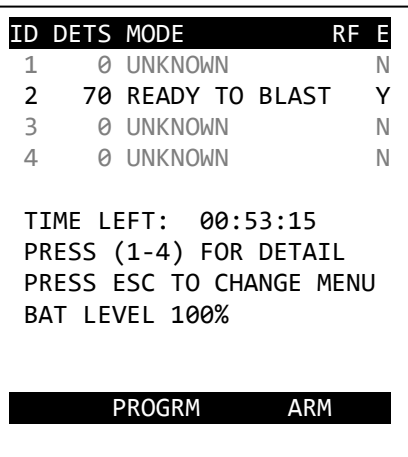

• Error code and brief description of error is displayed. Press **ENTER** to override error code and continue to blast, press any other key to abort Arming.

**Errors should never be ignored and could result in misfires. Remove Smart Keys and power off Base Station and Bench Box, resolve errors before re-attempting to blast.**

- Insert Red Smart Key
- Use numerical keys to enter Smart Key Pin
- Press **ENTER** to continue
- After overriding recommendation, continue with the blast by pressing the **ARM** soft keys.
- Press both **FIRE** soft keys simultaneously to fire the blast.

## WARNING

E13: PROGRAMMING ERRORS WILL CAUSE MISFIRES

ENTER ACCEPTS. ANY OTHER KEY ABORTS

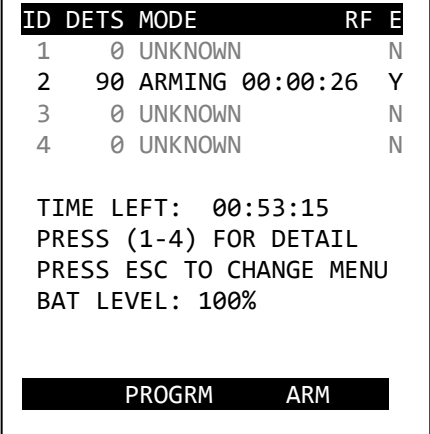

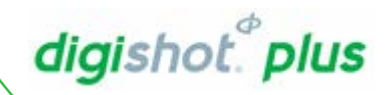

#### <span id="page-40-0"></span> $9.7.$ **High Leakage during Arming**

During the Arming phase of blasting, high leakage is detected from the Bench Box.

- Error condition present on Bench Box 2.
- Fire buttons are greyed out indicating a high leakage error.
- Press both (greyed-out) FIRE soft keys simultaneously to continue with blast or to see further details regarding present errors.
- Should errors be present on a particular Bench Box, the user may navigate to the detail screen to view the error in more detail.

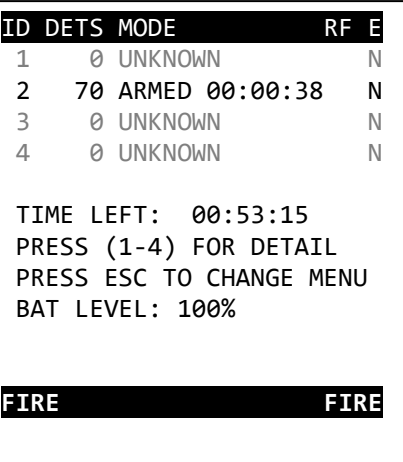

**Error code and brief description of error is displayed i.e. the required blast voltage could not be maintained for 20 seconds and hence misfires could result.**

• Press **any** numerical key to exit the screen.

**Errors should never be ignored and could result in misfires. Remove Smart Keys and power off Base Station and Bench Box, resolve errors before reattempting to blast.**

• An override password now needs to be entered to allow blasting to continue with error conditions and risk of misfires.

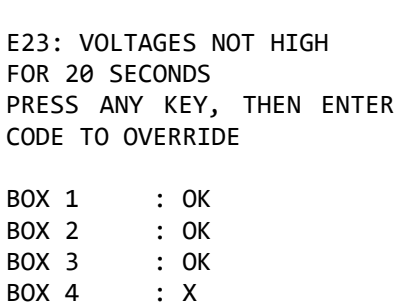

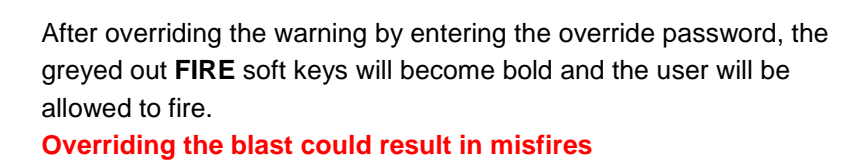

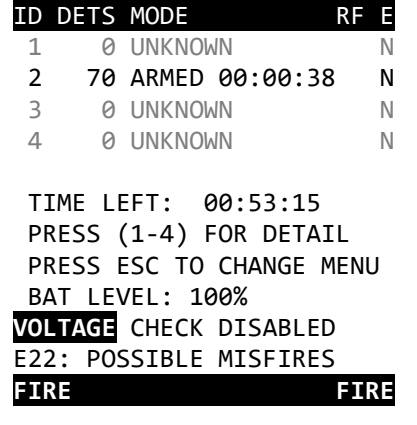

#### <span id="page-41-0"></span> $9.8.$ **Last Det Check**

During last 4 Seconds of charging/arming, immediately before buttons are presented/displayed, the Bench Box will check the last dets set. If the last dets are NOT found, the user may follow the following procedure to override the error and perform the blast.

Error condition present on Bench Box 2.

- Fire buttons are greyed out indicating a high leakage error.
- Press both (greyed-out) FIRE soft keys simultaneously to continue with blast or to see further details regarding present errors.
- Should errors be present on a particular Bench Box, the user may navigate to the detail screen to view the error in more detail.

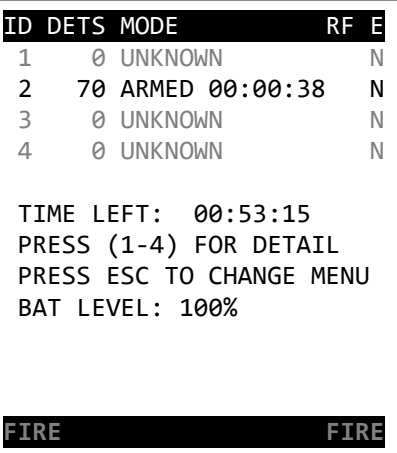

E48: HARNESS BREAK ERROR

PRESS ESCAPE TO ABORT OR PRESS ENTER KEY THEN, INPUT CODE TO OVERRIDE

BOX 1 : BOX 2 : X

POSSIBLE MISFIRES

BOX 3 BOX 4

Should the Bench Box NOT be able to communicate with the last dets, an ERROR screen will be displayed.

**Error code and brief description of error is displayed. Errors should never be ignored and could result in misfires. Remove Smart Keys and power off Base Station and Bench Box, resolve errors before reattempting to blast**

- An X will indicate on which the bench box the error occurred.
- Press ESCAPE to abort, or
- Press Enter to continue,

## **Overriding the blast could result in misfires**

- Obtain and enter the override code
- Press ENTER to continue

FIRE buttons will no longer be greyed-out

• Press the two FIRE buttons simultaneously to perform the blast

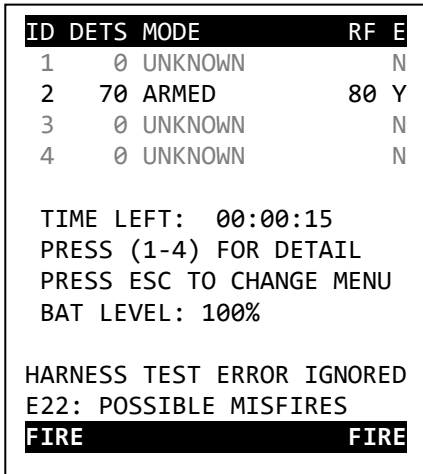

digishot.<sup>®</sup> plus

After the blast, the information screen will be displayed indicating BLAST ENDED and also HARNESS TEST ERROR IGNORED E22: POSSIBLE MISFIRES

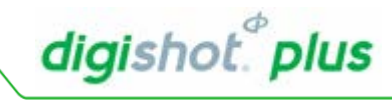

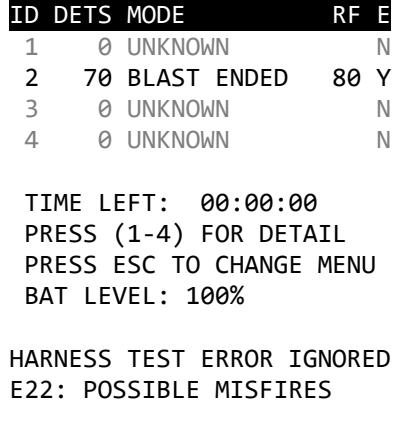

#### <span id="page-43-0"></span> $9.9.$ **Synchronisation Errors**

Synchronisation errors are triggered during synchronisation process: for example, the Base Station cannot communicate with all Bench Boxes successfully.

Sending messages error

- Check the RF signal strength, ensure that it is at least above 60%, and preferably above 75% across all the boxes, and retry.
- Adjust antennae position to improve signal strength.
- Rearm Base Station and reattempt to blast.

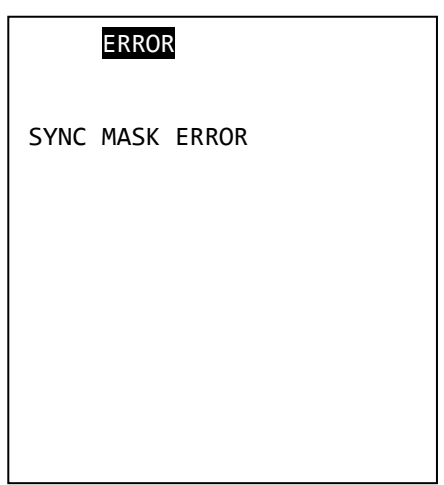

Receiving Messages error

- Check the RF signal strength, ensure that it is at least above 60%, and preferably above 75% across all the boxes, and retry.
- Adjust antennae position to improve signal strength.
- Rearm Base Station and reattempt to blast.

# ERROR

SYNC TIMEOUT ERROR

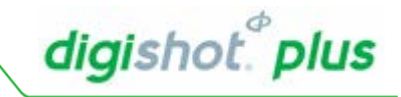

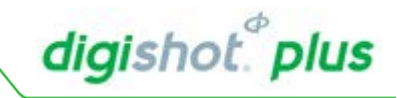

# <span id="page-44-0"></span>10. SPECIFICATIONS

# *Number of Detonators*

A maximum of 1800 detonators (dependent on down-hole wire length) can be accommodated per DigiShot® Plus Base Station.

# *Maximum delay times and increments*

Detonators can be programmed from 0 ms with 1 ms increments to a maximum delay of 20 000 ms.

The blast duration can be of a maximum period of 20 000ms

# *Temperature Limitations*

The following temperature limitations apply to the DigiShot® Plus Base Station:

-10˚C / -14˚F +55˚C / +122˚F

The DigiShot<sup>®</sup> Plus Base Station should never be exposed to direct sunlight for longer than an hour.

# *Battery Life*

Battery life is influenced by the conditions in which the DigiShot<sup>®</sup> Plus Base Station operates. When the battery level of the Base Station is below 11.1 V the box will turn off automatically to protect the battery

The DigiShot<sup>®</sup> Plus Base Station has a 12 V 7.2AH rechargeable battery. The units must be switched off whilst charging. Charging will not take place if the units are switched on.

The DigiShot<sup>®</sup> Plus Base Station should be charged for at least six hours prior to a blast.

The battery lasts 5-7 hours depending on condition of the battery and usage of the system – for example, when testing detonators all the time, more power is used than when the box is in idle.

Never allow the DigiShot<sup>®</sup> Plus Base Station battery to discharge completely for a period of more than 1 month as this may cause permanent damage to the battery

# *Storing Base Station*

Store the Base Station in a cool, dry place, with an ambient temperature

# *Cleaning Base Station*

When cleaning the Base Station, wipe gently with a soft, dry cloth. Dust on the screen should be blown off before gently wiping with a soft, dry cloth to avoid scratches. Ensure all terminals and connectors are clean and dust free

# *Electrostatic Discharge, Over Voltage, Over Current and EMP Immunity*

The system is designed to be reasonably immune to Radio Frequency Interference (RFI) but it is advised that two-way radios be kept at least 5 m away from control equipment during Programming, Arming and Firing as communication between the Base Station and detonators may be corrupted.

# *Safety Warnings*

Do not expose the battery to an open flame or excessive heat.

Do not apply pressure to the LCD screen, as this could cause damage or malfunction.

Should the LCD screen break, care should be taken to avoid injury from broken screen cover and to prevent liquid crystal from the screen touching the skin or entering the eyes and mouth.

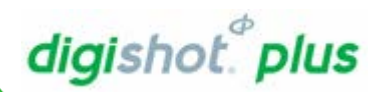

#### <span id="page-45-0"></span>**TROUBLESHOOTING ERROR CODES**  $11.$

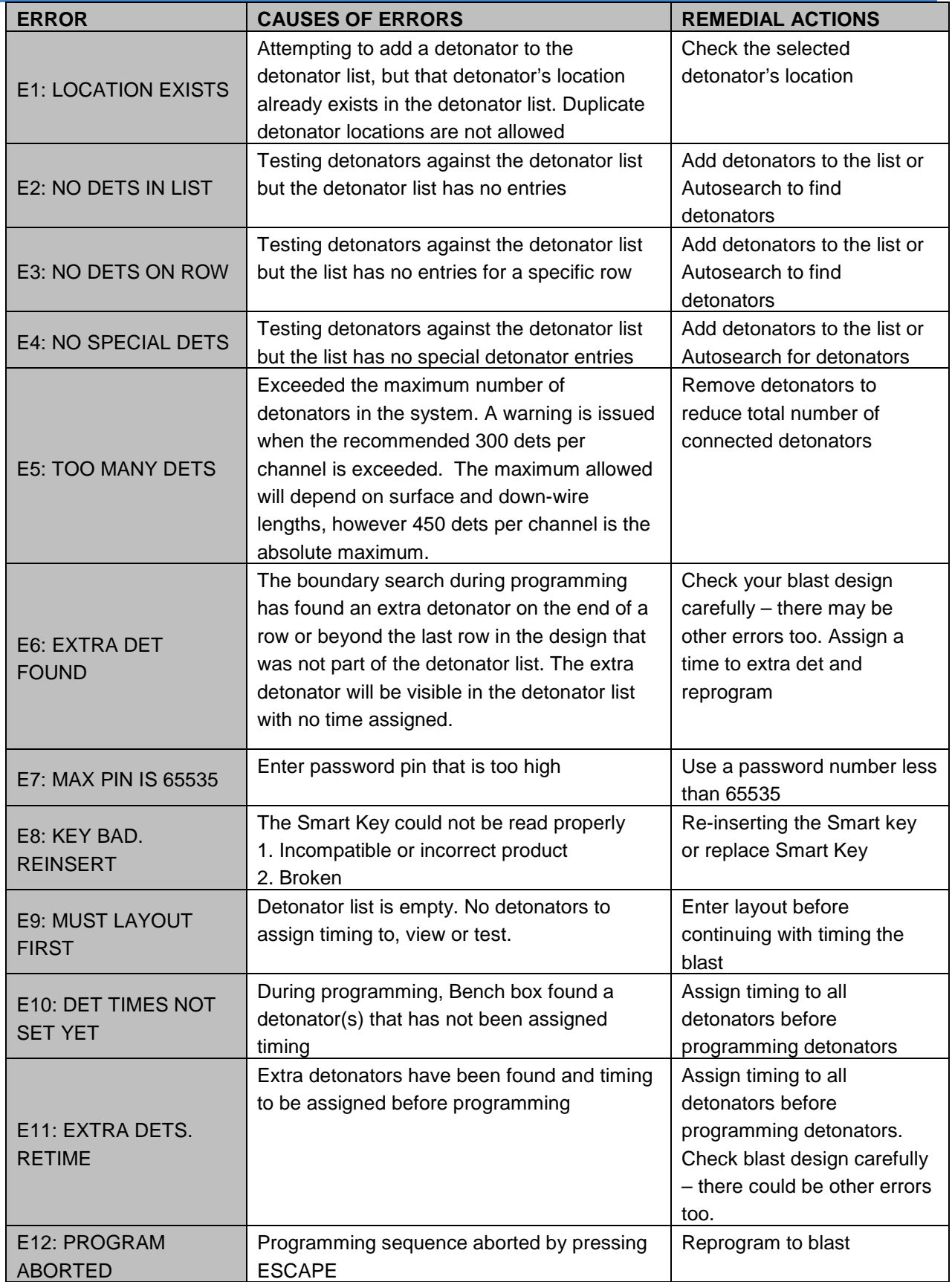

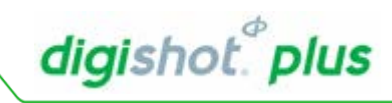

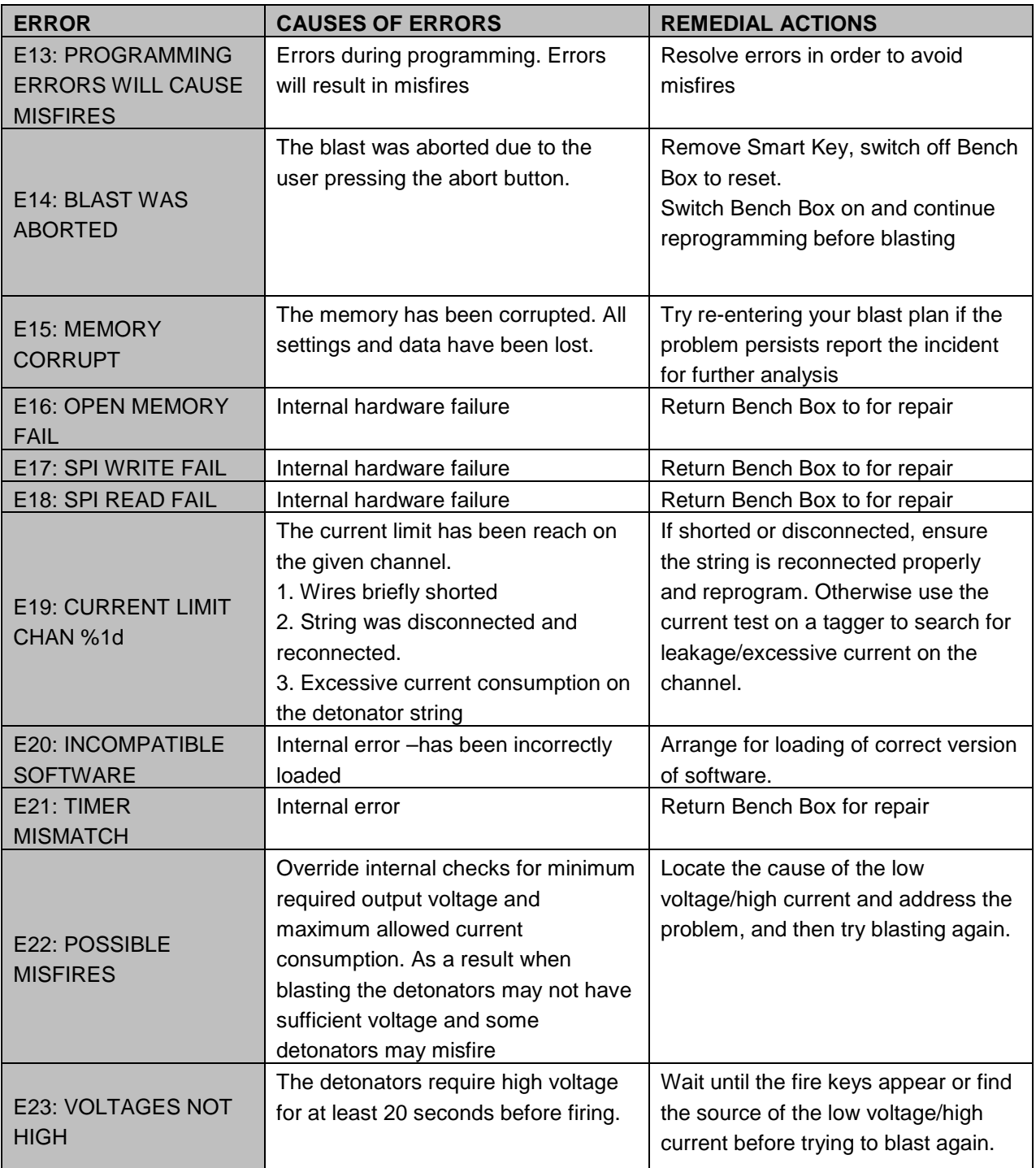

![](_page_47_Picture_1.jpeg)

![](_page_47_Picture_261.jpeg)

![](_page_48_Picture_1.jpeg)

![](_page_48_Picture_283.jpeg)

![](_page_49_Picture_1.jpeg)

![](_page_49_Picture_193.jpeg)

![](_page_50_Picture_1.jpeg)

#### <span id="page-50-0"></span>**BLAST LAYOUT**  $12.$

<span id="page-50-1"></span>12.1. Unsynchronised Multiple Bench Box Blasting

![](_page_50_Figure_4.jpeg)

- Connect up to four different benches with individual timing.
- All Bench Boxes will receive fire commands separately and fire one after another, in order of their assigned ID, Bench Box 1 before Bench Box 2 etc.
- Should one Bench Box fail before the blast is initiated, the problematic Bench Box will return to arearming state. All other Bench Boxes will continue to blast. After the blast, the problematic Bench Box can be reset before reattempting to blast.

**Note that unsynchronised blasting should only be attempted if the benches are completely separate, since the detonators connected to each Bench Box receive the fire command at different times. A lead-in harness cut-off before the fire command is sent will result in the bench misfiring!**

# digishot.<sup>®</sup> plus

# <span id="page-51-0"></span>12.2. Synchronised Multiple Bench Box Blasting

![](_page_51_Figure_3.jpeg)

- Connect up to four different benches with sequential timing across all connected Bench Boxes.
- Detonator timing is set as one bench, connected to up to four Bench Boxes.
- When splitting the bench onto multiple Bench Boxes, take into consideration:
	- o system limits,
	- o leakage
	- o and the load required to fire all Bench Boxes successfully.
- All Bench Boxes will receive the fire command at the same time.
- Should one Bench Box fail before the blast is initiated, the problematic Bench Box will send a message to the Base Station and return to a rearming state. The Base Station will stop the entire blast.
- The user may attempt re-blasting after improving the communication strength to the Bench Boxes.

**It is recommended that RF communication strength be greater than 75%, with the minimum of 60%, for all Bench Boxes when attempting a synchronised blast – this figure is displayed on the Base Station.**